# *iCon H250 / iCon H400 / iCon H500*

Installation manual

R9010510 R9010500 R9010501

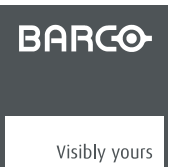

R59770070/02 13/06/2007

#### Barco nv Presentations

Noordlaan 5, 8520 Kuurne Phone: +32 56.36.82.11 Fax: +32 56.35.86.51 E-mail: presentations.bid@barco.com Visit us at the web: www.barco.com

Printed in Belgium

## **TABLE OF CONTENTS**

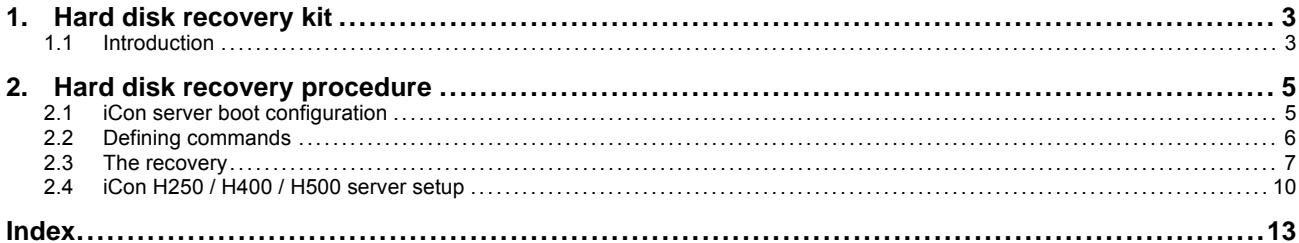

## <span id="page-4-0"></span>**1. HARD DISK RECOVERY KIT**

#### **Overview**

**Introduction** 

### **1.1 Introduction**

#### **What can be done in case of hard disk failure?**

There is a possibility to recover the hard disk. This might eliminate the need to replace it in case of a hard disk failure.

The recovery can be needed in case of non repairable virus infection, forgotten password, blue screen at start up...

In this procedure we will use the Linux operating system to do the recovery.

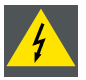

**WARNING: This tool will remove all data from your hard disk!**

#### **Procedure**

We first change the BIOS settings in order to make the projectors' server boot from the USB DVD reader, using the image file of the firmware.

Then we start the hard disk recovery. At the end of the procedure, we put the BIOS settings back to its original state.

#### **Kit contents**

The delivered kit includes the following items:

- **R32998700**: DVD-ROM containing the image file for your projector (hard disk data)
- **R32998600**: CD-ROM containing Linux recovery tool

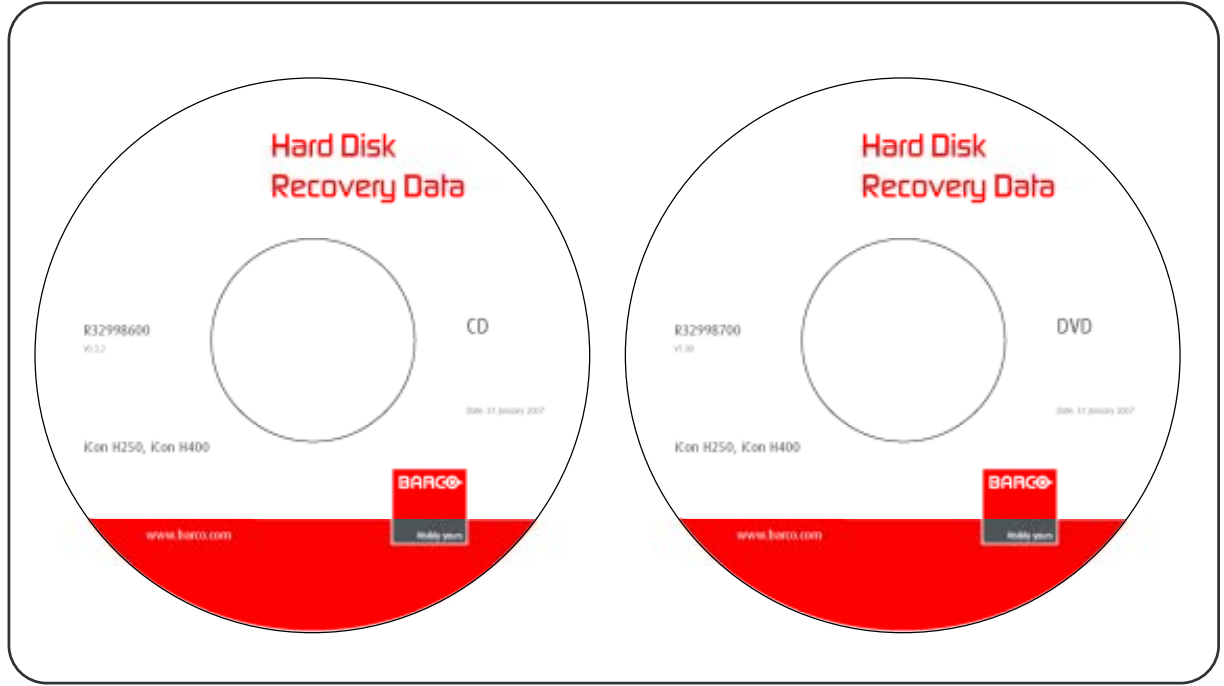

Image 1-1

## <span id="page-6-0"></span>**2. HARD DISK RECOVERY PROCEDURE**

#### **Overview**

- iCon server boot configuration
- • [Defining commands](#page-7-0)
- The recovery
- • [iCon H250 / H400 / H500 server setup](#page-11-0)

## **2.1 iCon server boot configuration**

#### **Necessary tools**

- DVD-ROM: Hard Disk Recovery Data iCon H250 / iCon H400 / iCon H500
- CD-ROM: Hard Disk Recovery Data iCon H250 / iCon H400 / iCon H500
- USB DVD reader device
- USB keyboard
- Windows<sup>®</sup> XP product key

#### **How to change the boot configuration?**

1. Connect the USB DVD reader device and the USB keyboard to the server of you projector

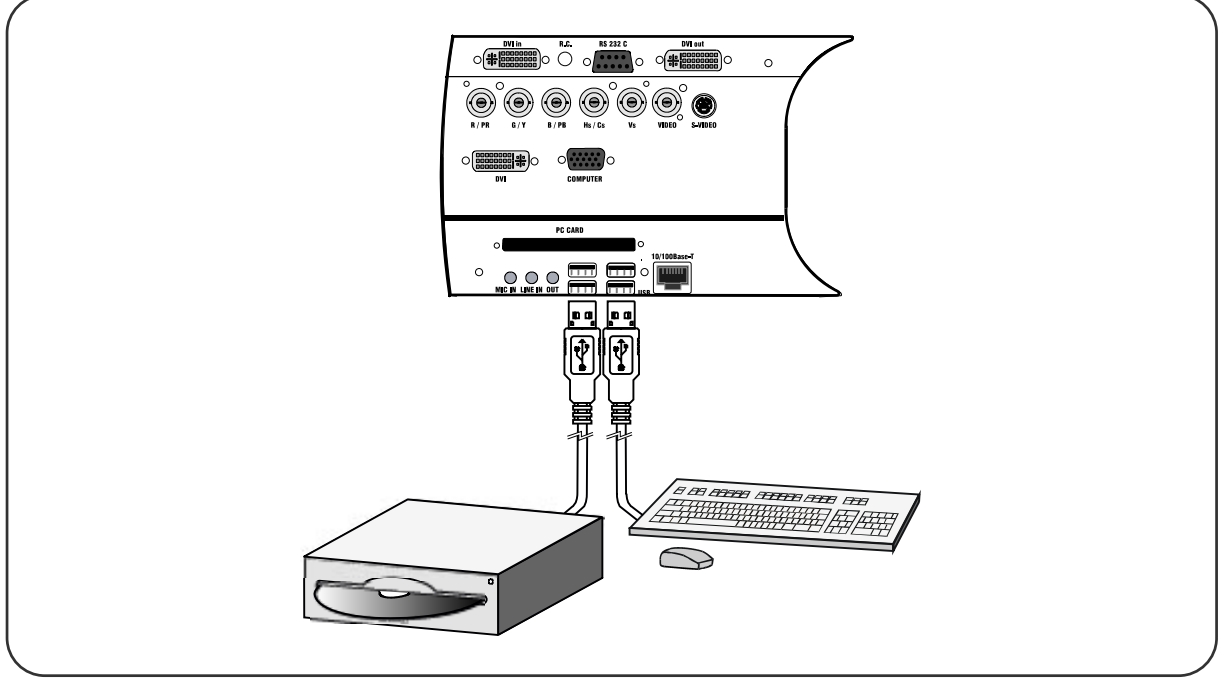

- 2. Power up your projector
- 3. When the server starts (on the first **beep** sound), press **F2** to enter the BIOS
- 4. Navigate to the tab *Boot*
- 5. Use the **+** and the **-** key to move the *USB DVD-ROM* to the top of the Boot priority list *Tip: You may have to use the x key to move it form the Excluded from boot order-list to the Boot priority order-list!*

#### <span id="page-7-0"></span>2. Hard disk recovery procedure

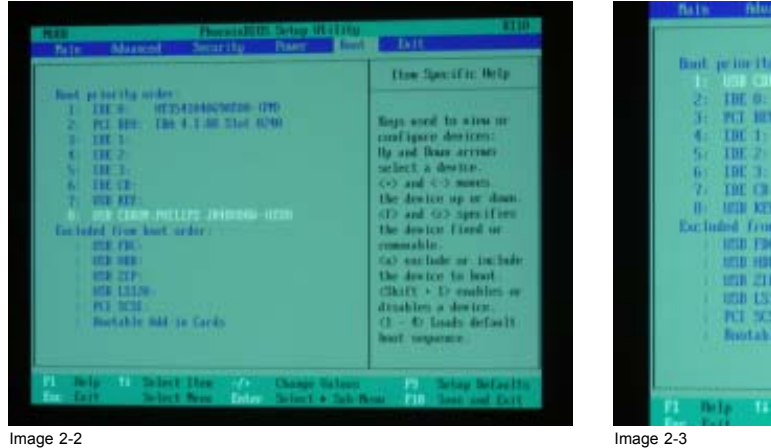

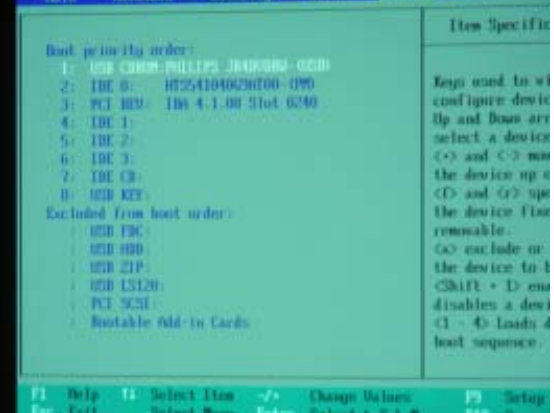

- 6. Put the CD-ROM *Hard Disk Recovery Data* in the USB DVD reader device
- 7. Navigate to the tab *Exit*
- 8. Select *Exit Saving Changes*

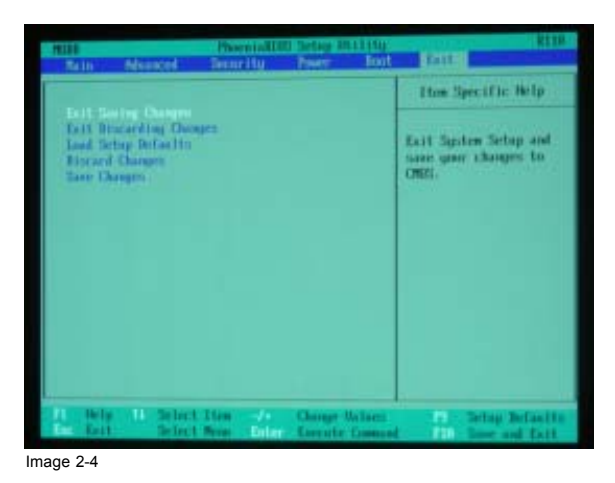

### **2.2 Defining commands**

#### **How to define the commands?**

1. At the boot prompt, type the following text: **fb1024 docache doeject**

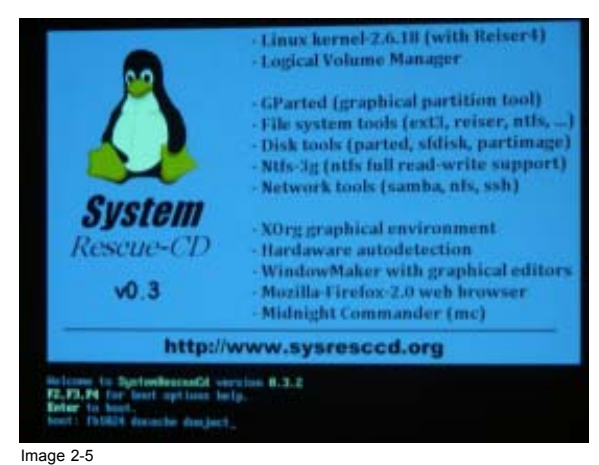

- *Warning: You only have a limited amount of time to enter this command! If you exceed this time, type* **shutdown —r now** *and restart the procedure!*
- *Note: The keyboard layout at this moment is QWERTY*

6 R59770070 ICON H250 / ICON H400 / ICON H500 13/06/2007

<span id="page-8-0"></span>2. After about 5 seconds, the *Load keymap (Enter for default) :* prompt will appear: you have a limited amount of time to change the keyboard configuration. For **AZERTY** you can enter the following figure: **2** (= the figure corresponding to Belgian keyboard configuration).

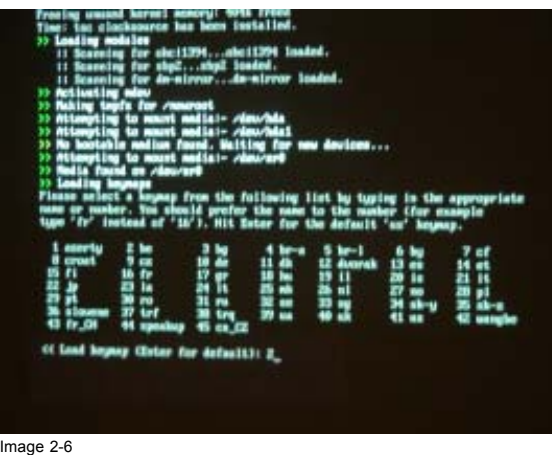

3. A few seconds later, the USB DVD reader will eject the disc. You see this prompt: *root@sysresccd/root%*

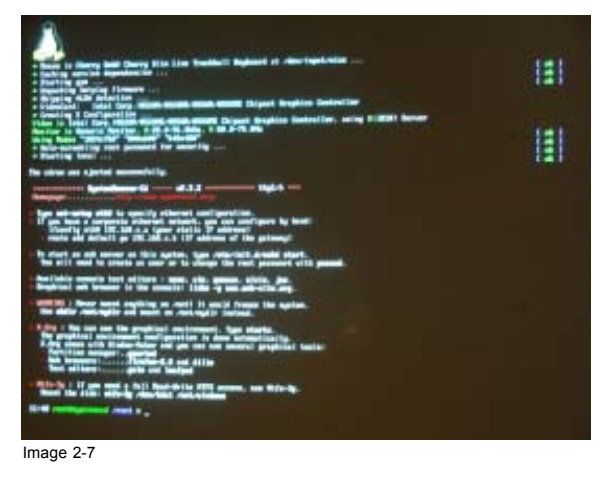

4. Remove the CD-ROM *Hard Disk Recovery Data* from the USB DVD reader

#### **2.3 The recovery**

#### **How to do the hard disk recovery?**

- 1. Insert the DVD-ROM *Hard Disk Recovery Data* in the USB DVD reader
- 2. At the prompt, enter the following text: **mount —t iso9660 /dev/sr0 /mnt/cdrom** *Tip: Pay attention to the spaces!*

#### 2. Hard disk recovery procedure

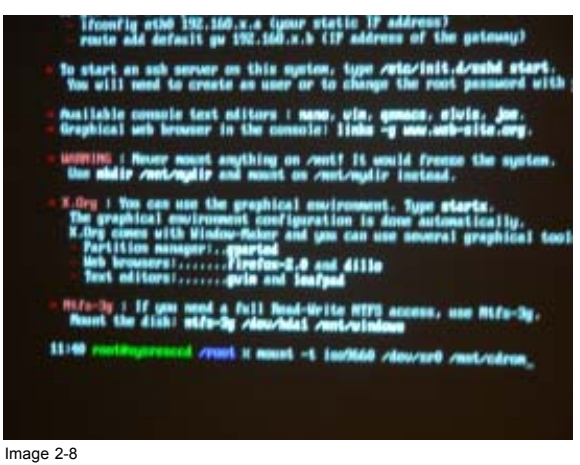

*Note: You will see appear the following message: mount: block device /dev/sr0 is write-protected, mounting read-only*

3. At the prompt, enter the following text: **partimage**

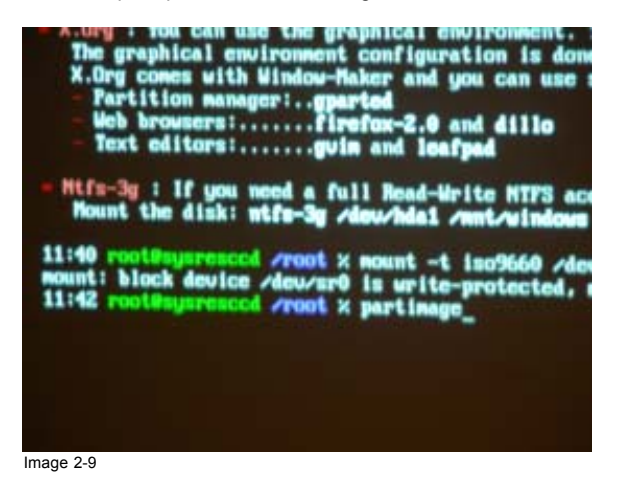

4. Navigate to the item *Image file to create/use* using the **tab** key and enter the following text:**/mnt/cdrom/iconh400.000**

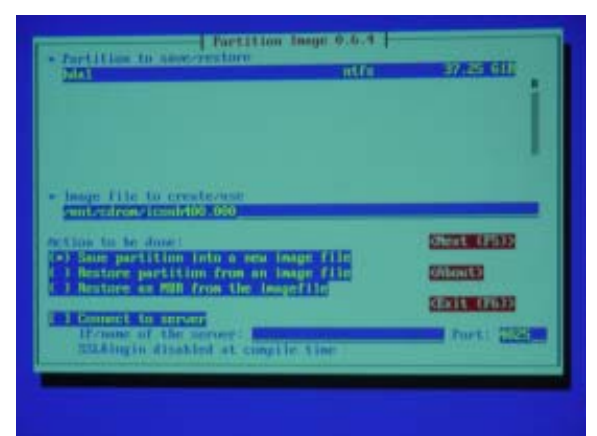

- *Note: iconh400.000 is the name of the file with the firmware and data. It may differ depending on the version and the projector type you are recovering (e.g. iconh250.000 or iconh500.000)!*
- 5. Press **tab**
- 6. Use ↓ and the **space bar** to select the item *Restore partition from an image file*
- 7. Press **F5** , verify the partition description and use the **space bar** to close the window

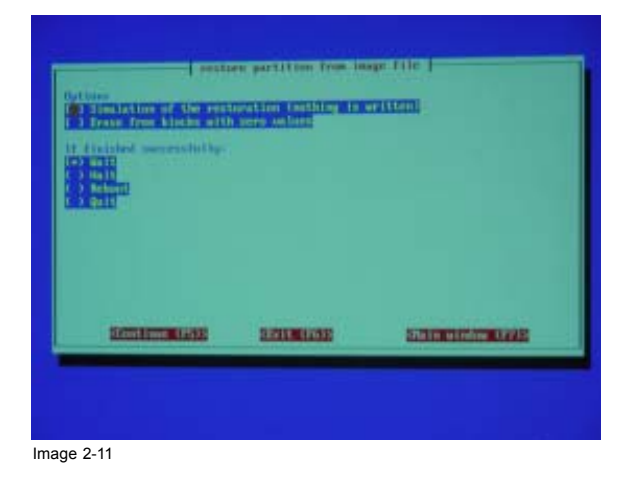

8. Press **F5** and use the **space bar** to select *OK* . The disk recovery will now start.

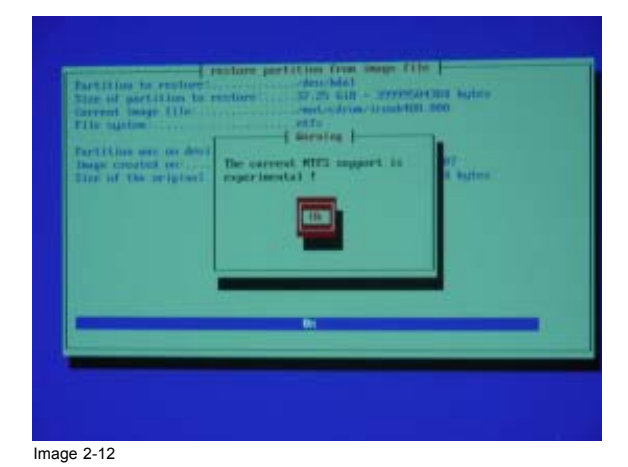

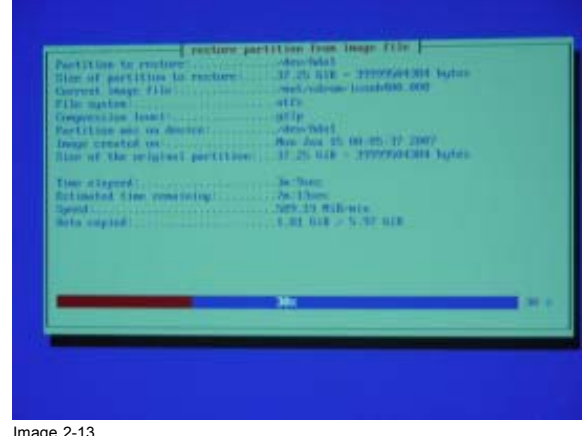

9. At the end of the recovery, use the **space bar** to select *OK*

| Congression from \$1.<br>hange preseted many.<br>Time of the series too!<br>Tom channels<br><b>Titlinstein Time From</b><br>Speed Control of Course<br>Sata control | Partition any or in Tyerstins inconsiding Fisished.<br>Time elegent:  Se Yune<br>Speed Louis Corp., Phil. 01, Milkowing<br>Bets copied  N.W 6th | <b>STATE</b> |
|----------------------------------------------------------------------------------------------------|----------------------------------------------------------------------------------------------------|--------------|
|                                                                                                    | 100z                                                                                                    |              |

Image 2-14

10.Now enter the following text: **shutdown —r now**

#### <span id="page-11-0"></span>2. Hard disk recovery procedure

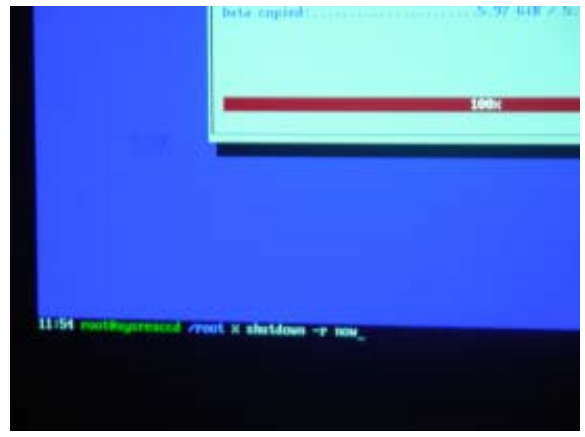

Image 2-15

### **2.4 iCon H250 / H400 / H500 server setup**

#### **Set the boot configuration to its original state**

- 1. When the server restarts (on the first **beep** sound), press **F2** to enter the BIOS
- 2. Navigate to the tab *Boot*
- 3. Use the **+** and the **-** key to move the *IDE 0* to the top of the Boot priority list
- 4. Navigate to the tab *Exit*
- 5. Select *Exit Saving Changes*: the server will start to reboot

#### **Setup the server again**

1. After some minutes, you will be asked to enter the Windows® XP Product Key: enter this key. You can find it on a label on the bottom plate of the projector

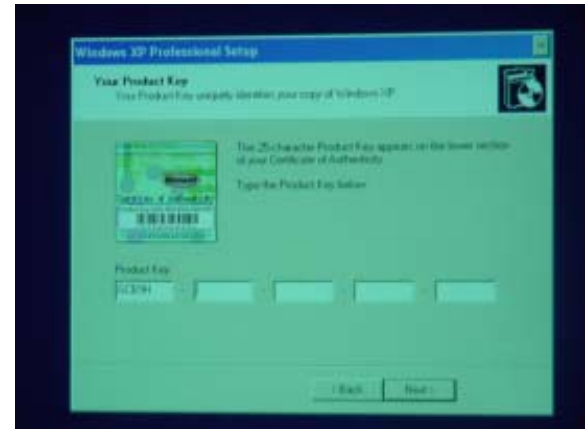

- 2. Now the Windows® operation system reboots: you will be asked to enter the password. Enter the text: **Barco** *Tip: Check the configuration of your keyboard first (AZERTY or QUERTY)*
- 3. Start the Auto-configuration by selecting *Now*

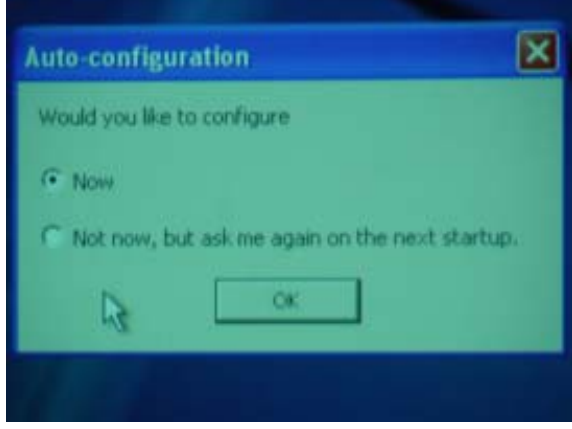

- *Note: By choosing Now, the resolution will change form 1280x1024 (which can be viewed on a common monitor resolution) to 1920x1080 (HDTV)*
- 4. On the next window, you can choose to start the Barco Desktop Integration by selecting *Yes*. This will enable the *My Sources* and *My Layouts* menu, instead of the standard *My Pictures* and *My Music* menu.
- 5. The operation system now logs you off: you can log in again and start using the server. The Barco selected wall paper will be visible on the desktop.

12 R59770070 ICON H250 / ICON H400 / ICON H500 13/06/2007

## <span id="page-14-0"></span>**INDEX**

### **B**

[boot configuration 5](#page-6-0)

## **D**

[defining commands 6](#page-7-0)

## **H**

hard disk [3](#page-4-0), [5](#page-6-0) [recovery kit 3](#page-4-0) [recovery procedure 5](#page-6-0) **I** [introduction 3](#page-4-0)

## **R**

[recovery 7](#page-8-0) [recovery kit 3](#page-4-0) [recovery procedure 5](#page-6-0)

## **S**

[server setup 10](#page-11-0)

Free Manuals Download Website [http://myh66.com](http://myh66.com/) [http://usermanuals.us](http://usermanuals.us/) [http://www.somanuals.com](http://www.somanuals.com/) [http://www.4manuals.cc](http://www.4manuals.cc/) [http://www.manual-lib.com](http://www.manual-lib.com/) [http://www.404manual.com](http://www.404manual.com/) [http://www.luxmanual.com](http://www.luxmanual.com/) [http://aubethermostatmanual.com](http://aubethermostatmanual.com/) Golf course search by state [http://golfingnear.com](http://www.golfingnear.com/)

Email search by domain

[http://emailbydomain.com](http://emailbydomain.com/) Auto manuals search

[http://auto.somanuals.com](http://auto.somanuals.com/) TV manuals search

[http://tv.somanuals.com](http://tv.somanuals.com/)